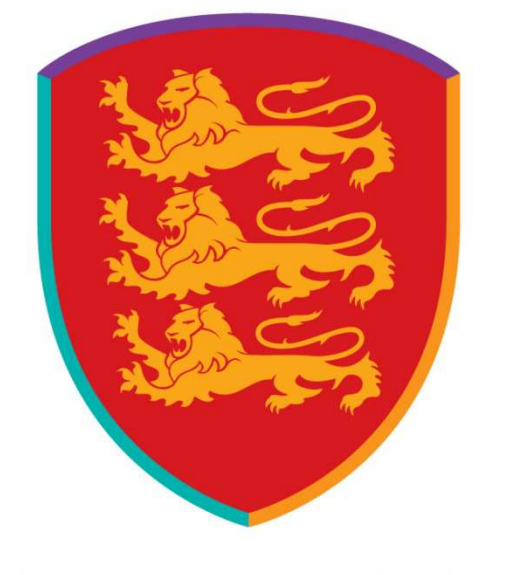

# **ENGLAND HOCKEY PLAYER PATHWAY**

# Player Pathway System

User Guide for players and parents

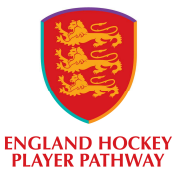

#### I am a Player

#### I can see....

- A summary of my profile
- Which centres I have been nominated for
- What squads I have been part of
- All my feedback
- My player pathway contacts

I can update my.......

- Photo
- profile
- login details
- medical records
- guardians information

I can add.....

- documents
- omissions
- development records

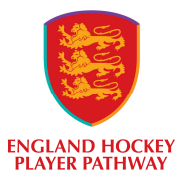

#### Who can see your profile?

Your profile is available to be seen by you and your guardians, your coach, your team manager if you have one and your centre administrator.

### Setting up your profile and signing in

You will be invited to register on the Player Pathway System by an email from your system administrator. Accept the invitation. This will take you to the registration page.

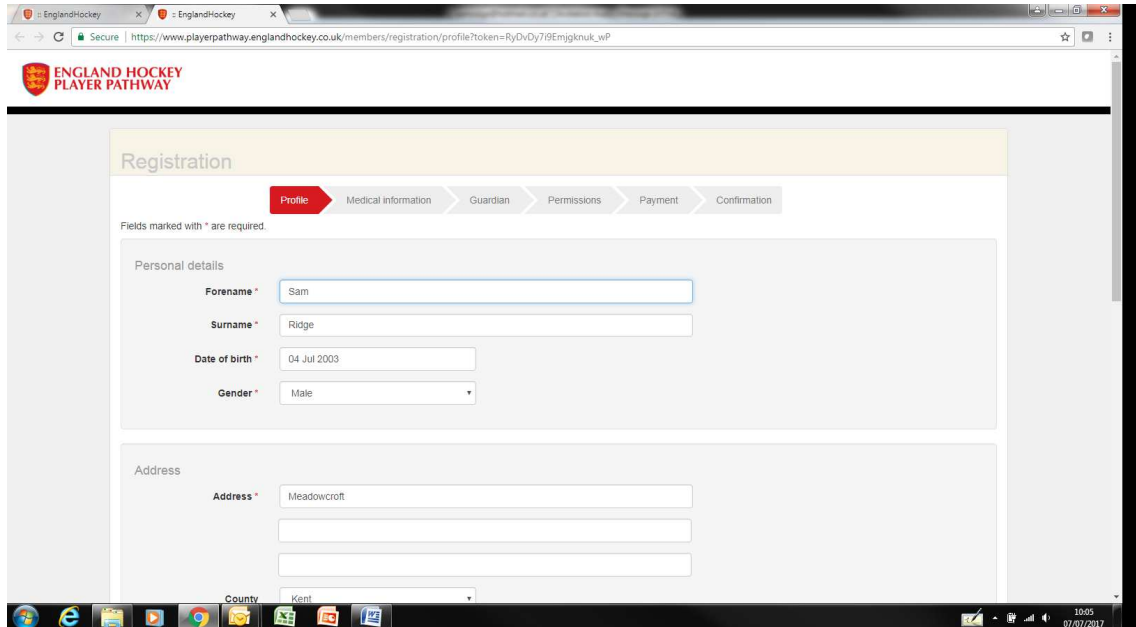

Complete as much of the profile information as you can.

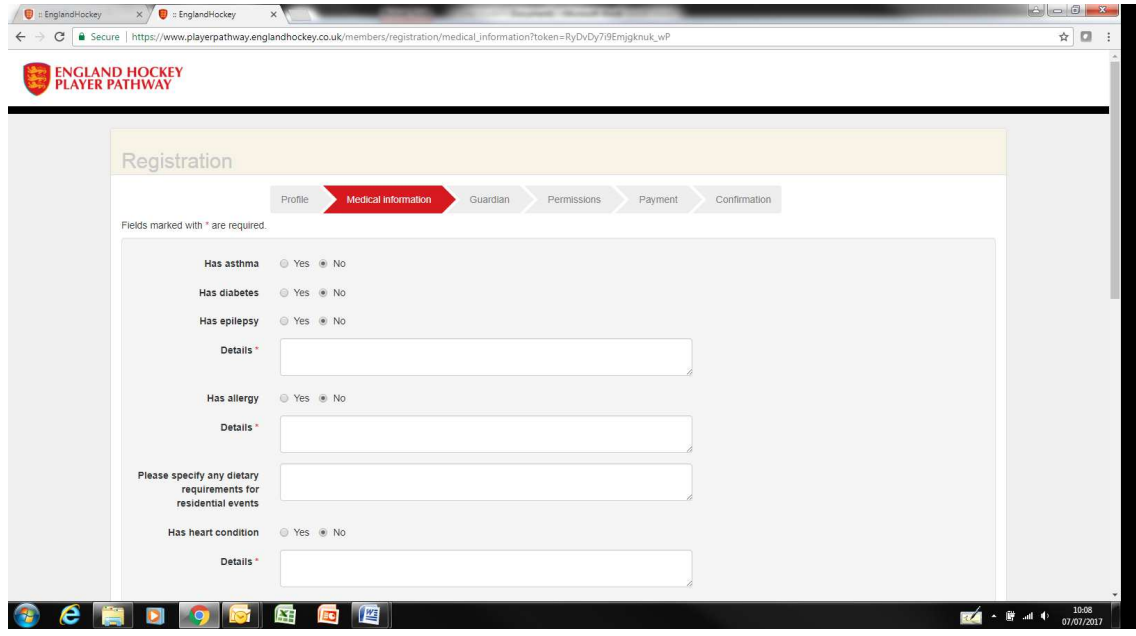

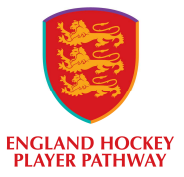

It is important that you enter all relevant medical details and keep this up to date. Your coaches and team managers will then have access to this information if they need it.

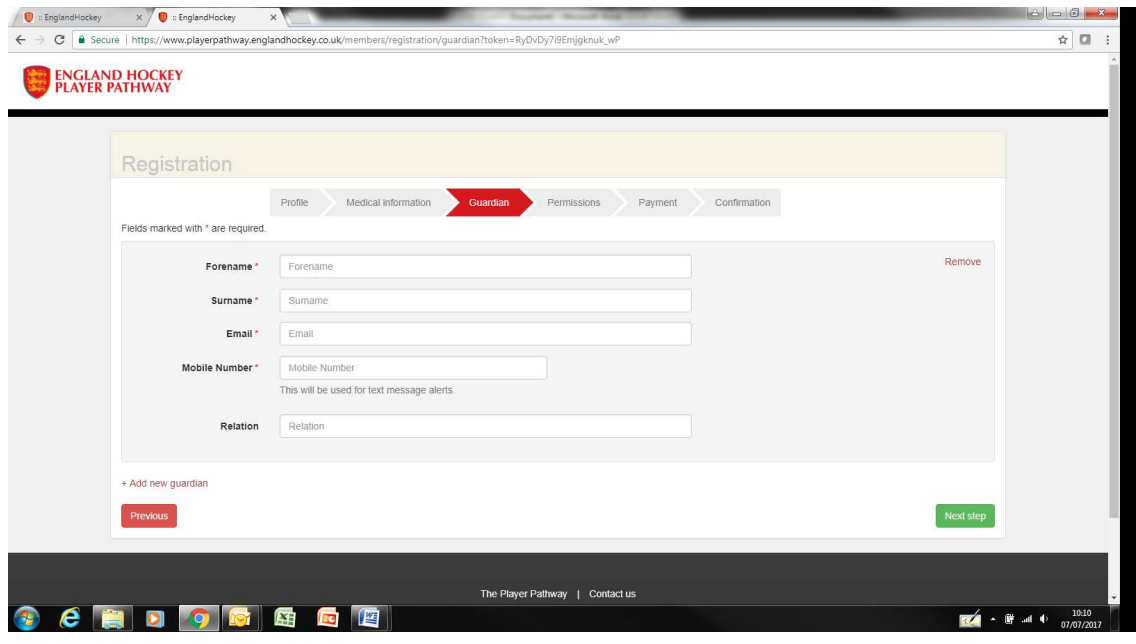

It is a requirement that a guardian is registered for all players. All communication with the player will also be sent to the guardian email. If you wish to add multiple guardians you can do this by editing your profile once you have registered. All guardians will receive communications. Mobile number is required for text messaging.

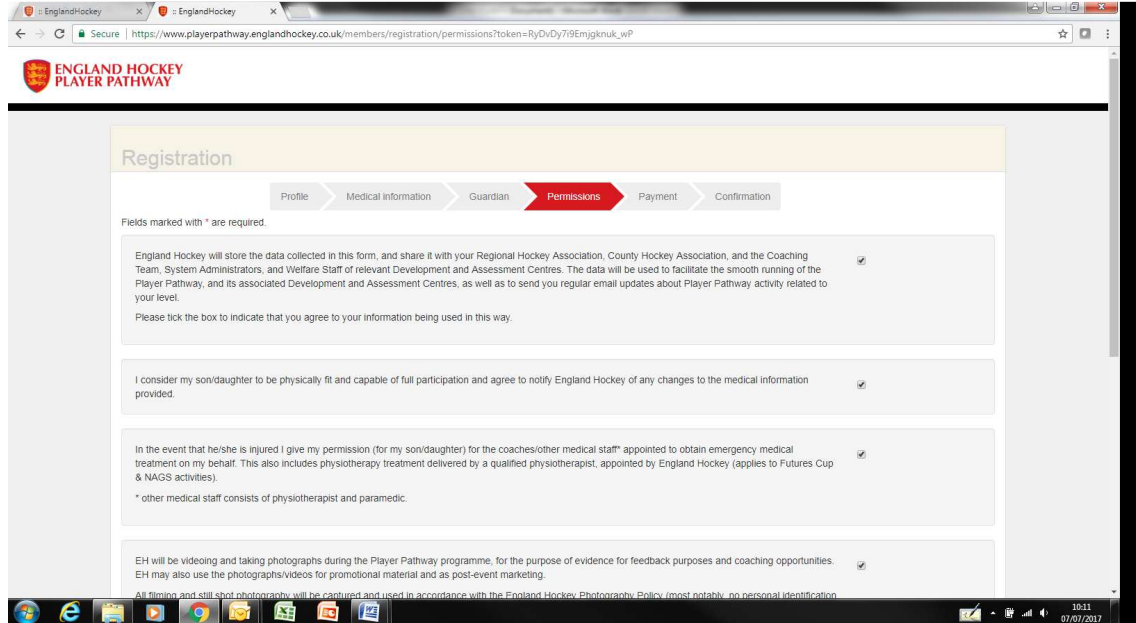

Your guardian is required to give permission for various aspects of player pathway activity. If you do not wish to give permission then you will need to contact your administrator. There is an optional permission for your guardians to receive marketing emails from England Hockey.

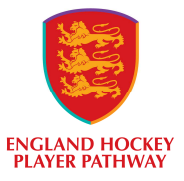

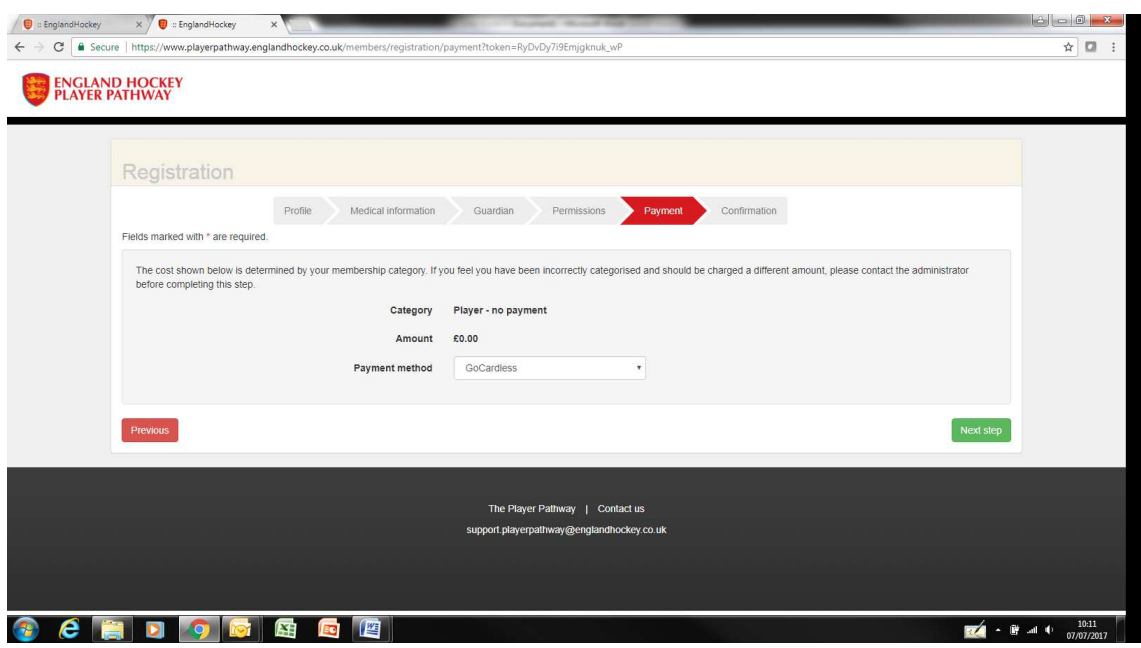

You can use the GoCardless system to make the required payment for your player pathway activity. If you do not wish to pay by this method please contact your administrator.

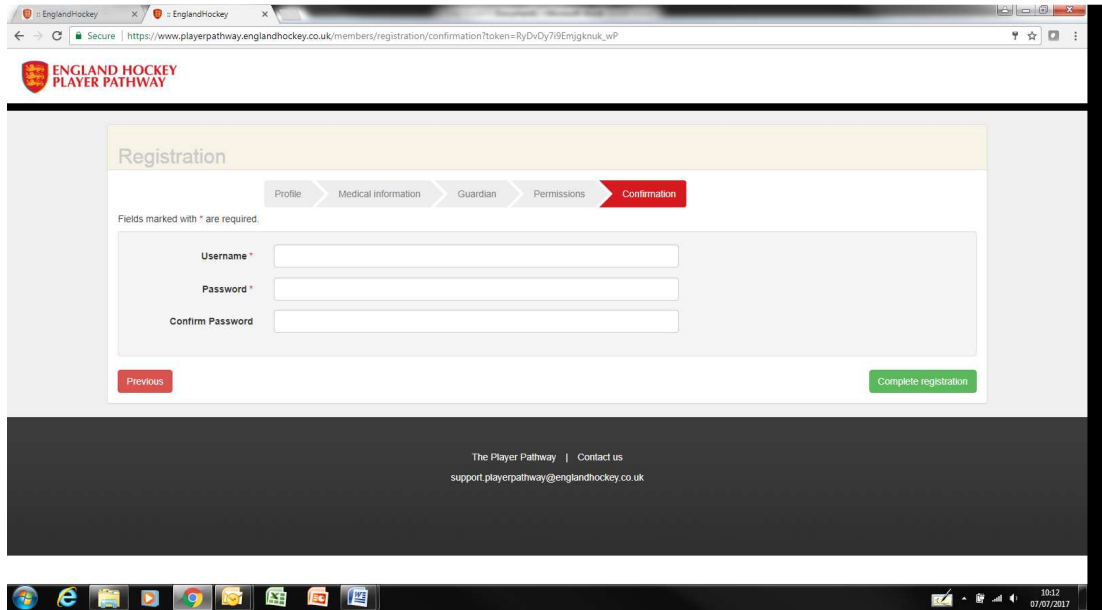

The username and password you create here is how you and your guardian will access the online system after registration has been completed.

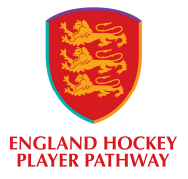

#### Once registration is completed you will be able to sign on to the system here

https://www.playerpathway.englandhockey.co.uk/members/sign\_in

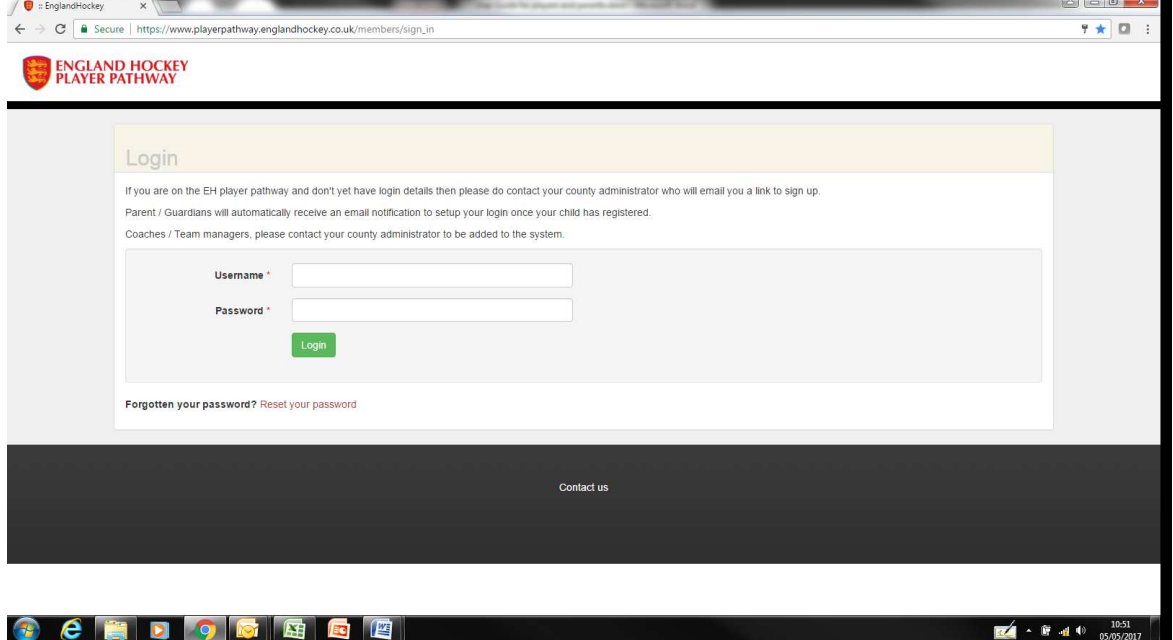

If you have forgotten your password use the 'Reset your password' function. If you require further support use the 'Contact us' function.

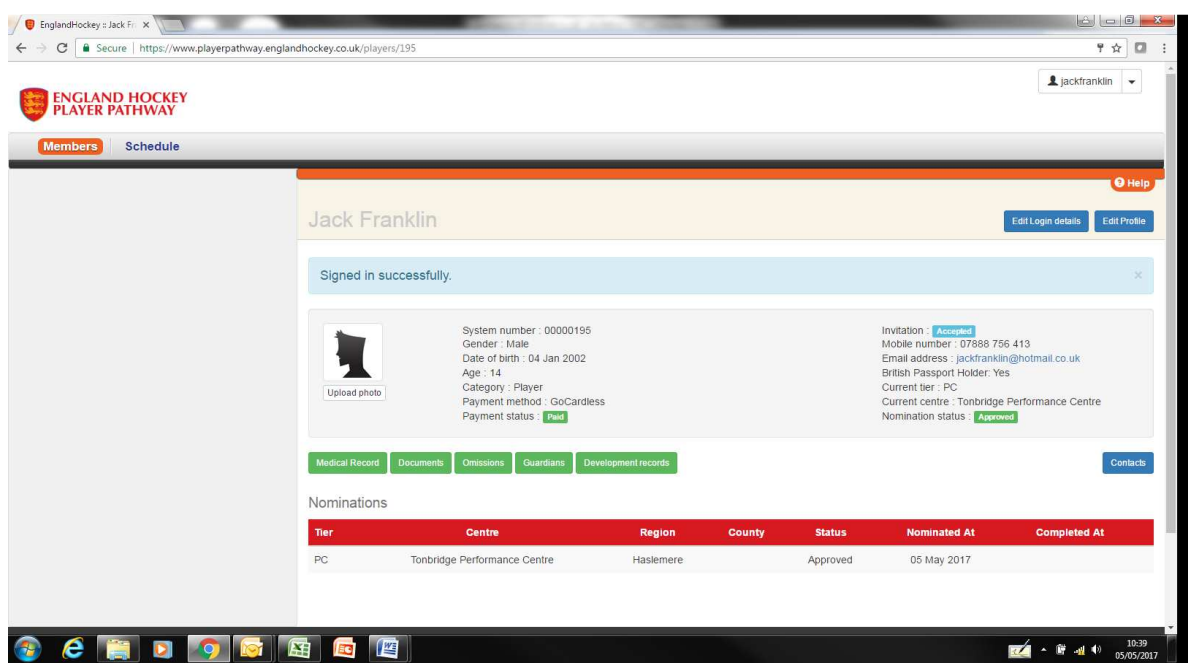

Once you have signed in you will be able to see your profile summary.

There are help tabs on every screen on the system which can offer further guidance.

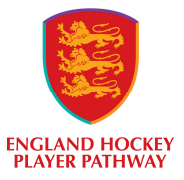

You can see a summary of your profile including the status of your invitation, nomination and payment and your current tier and centre.

You can see which centre you have been nominated for.

# Changing your password

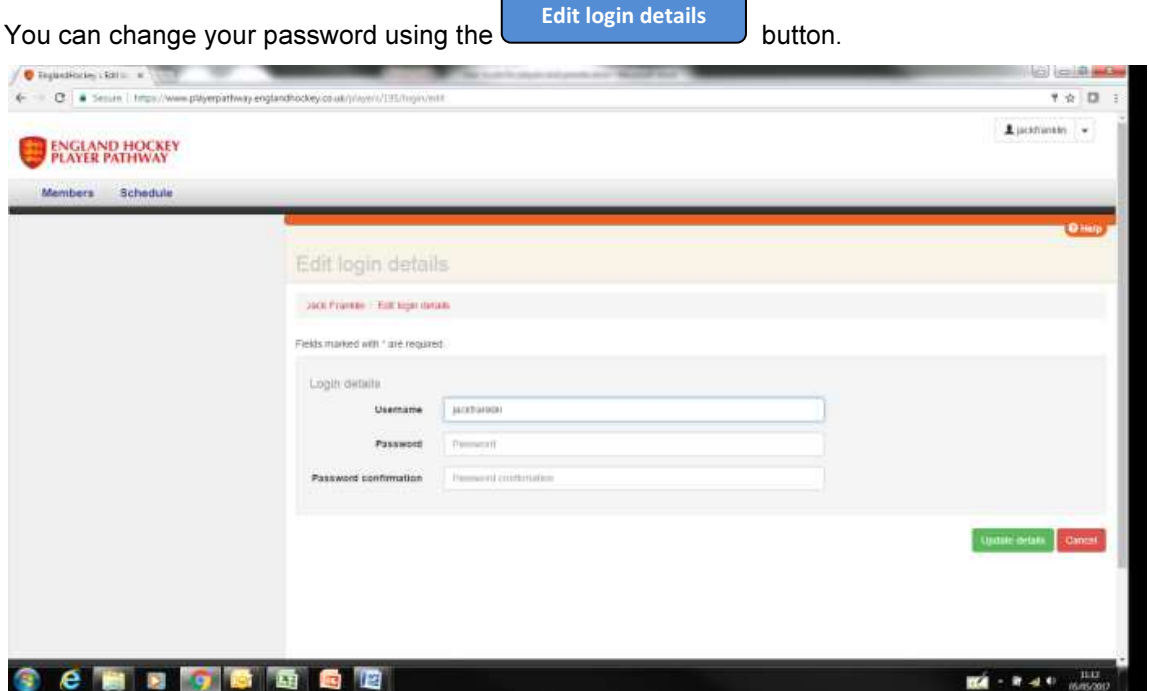

### Your photo

It is important to keep an up to date head and shoulders photo on your profile. This helps coaches and observers to identify you on the pitch.

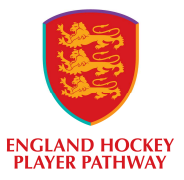

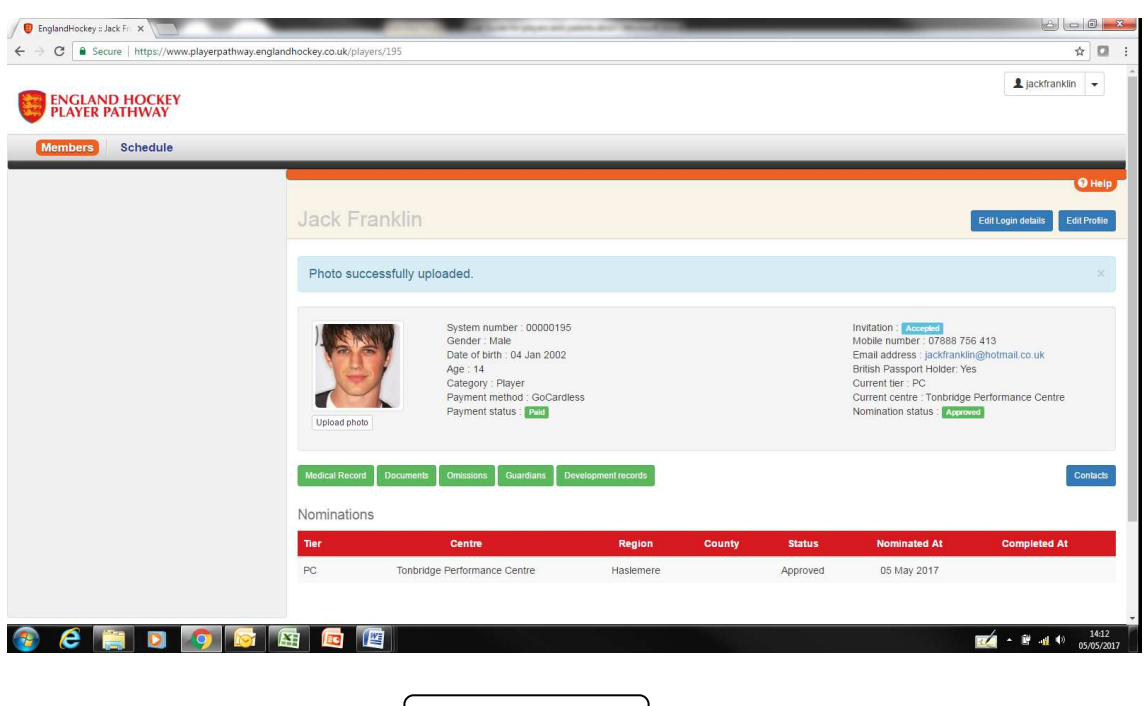

To upload your photo click on the **upload photo** button. This will enable you to load a file that Upload photo

is stored on your device. You can crop the photo if you need to.

### Your profile

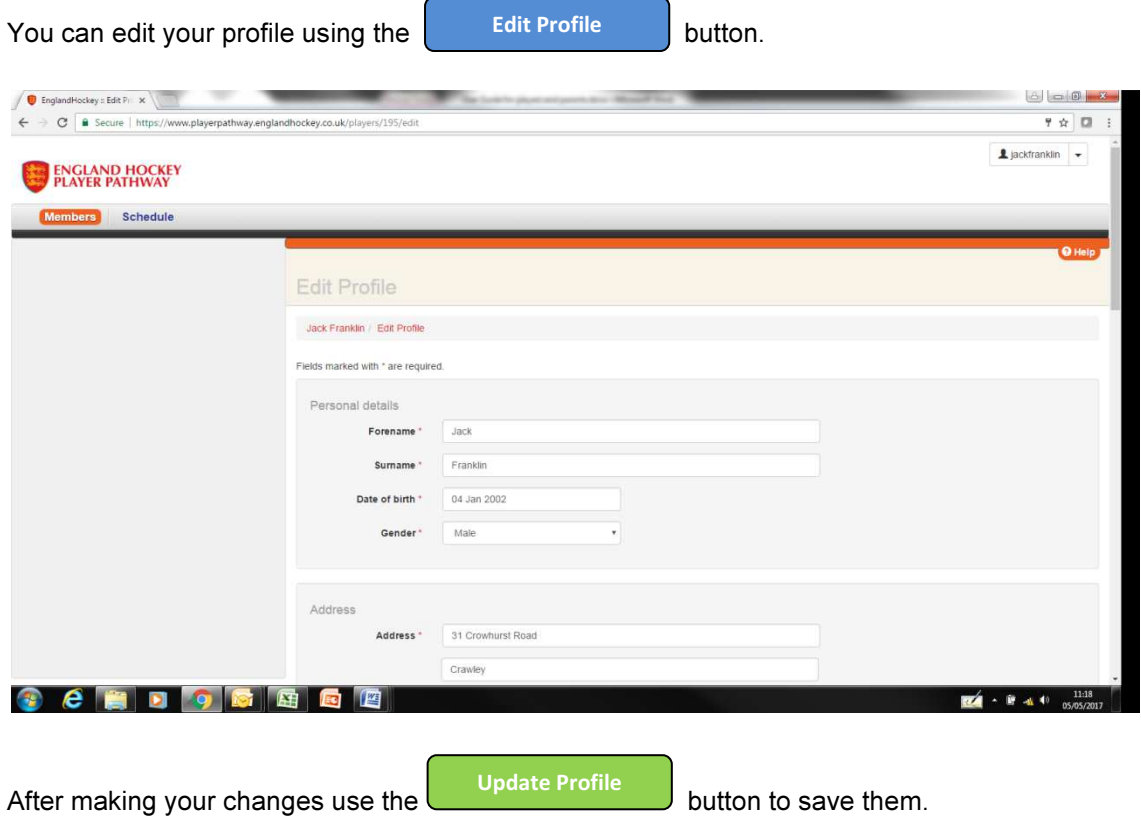

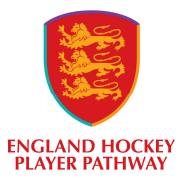

# Your medical record

It is important you keep the medical record on your profile up to date. To update your medical details

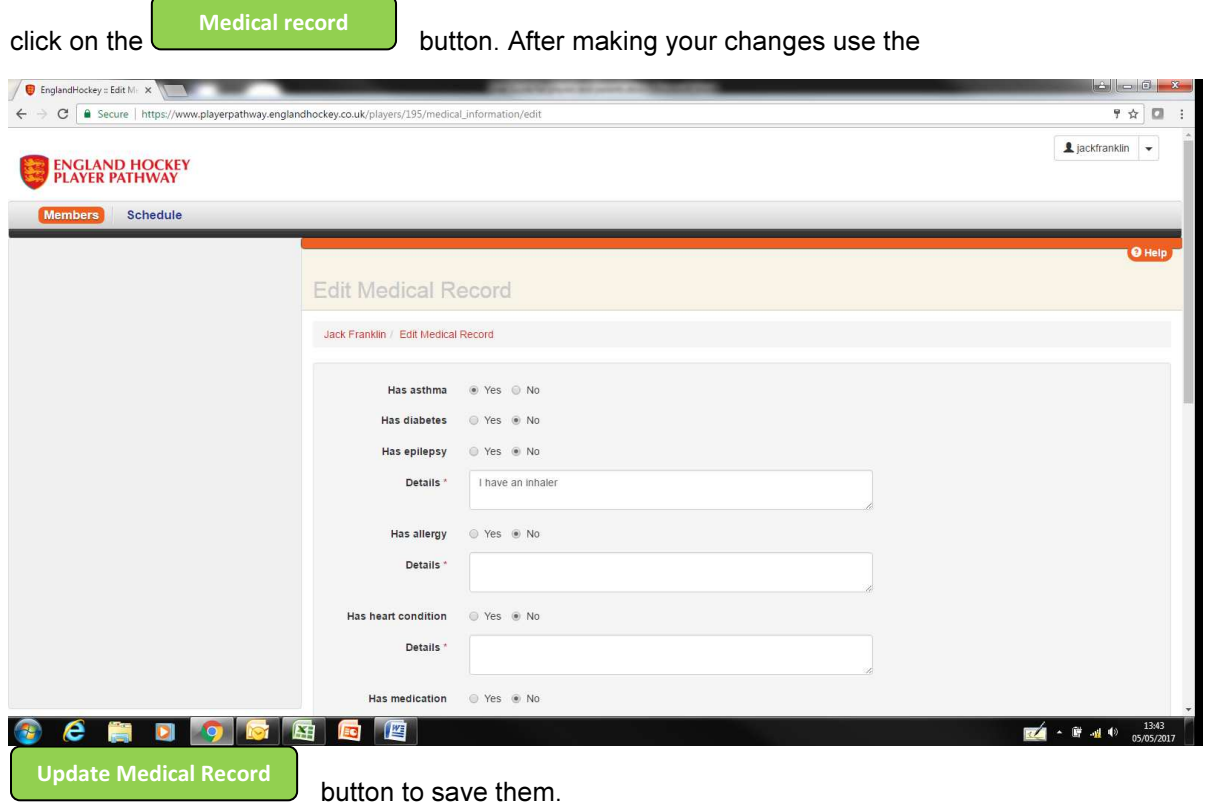

# Your Guardians information

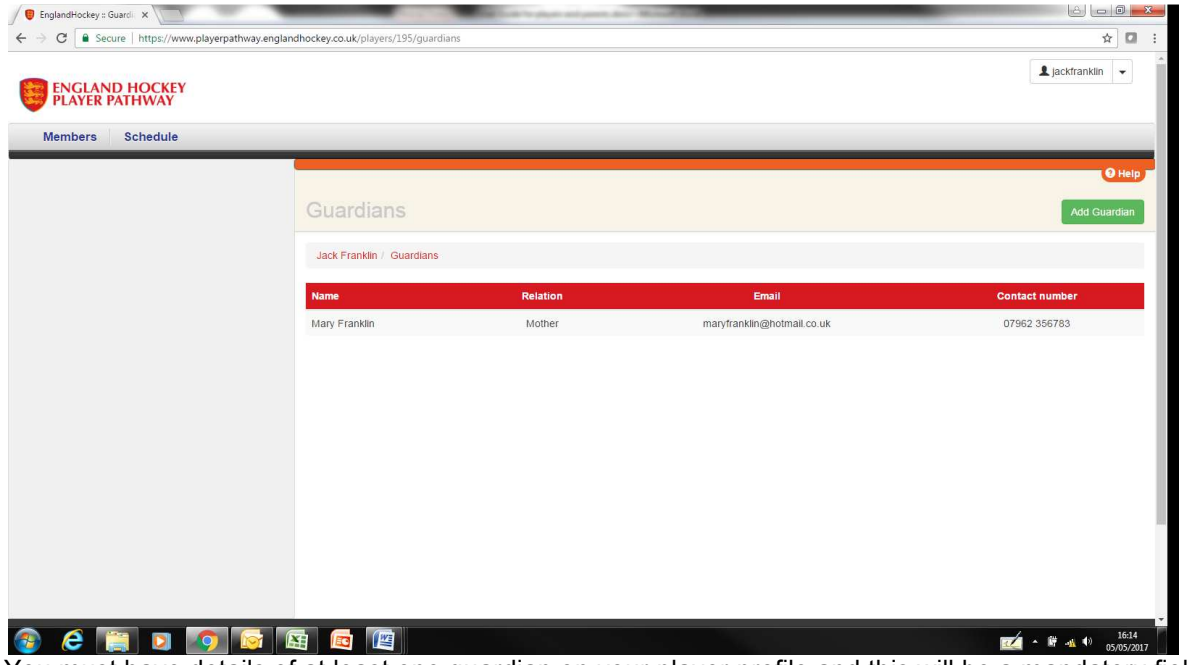

You must have details of at least one guardian on your player profile and this will be a mandatory field

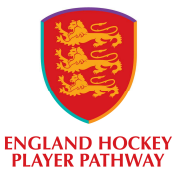

when you register. However, you can register multiple guardians against your profile. All guardians attached to you will receive any communication that is sent via the Player Pathway System.

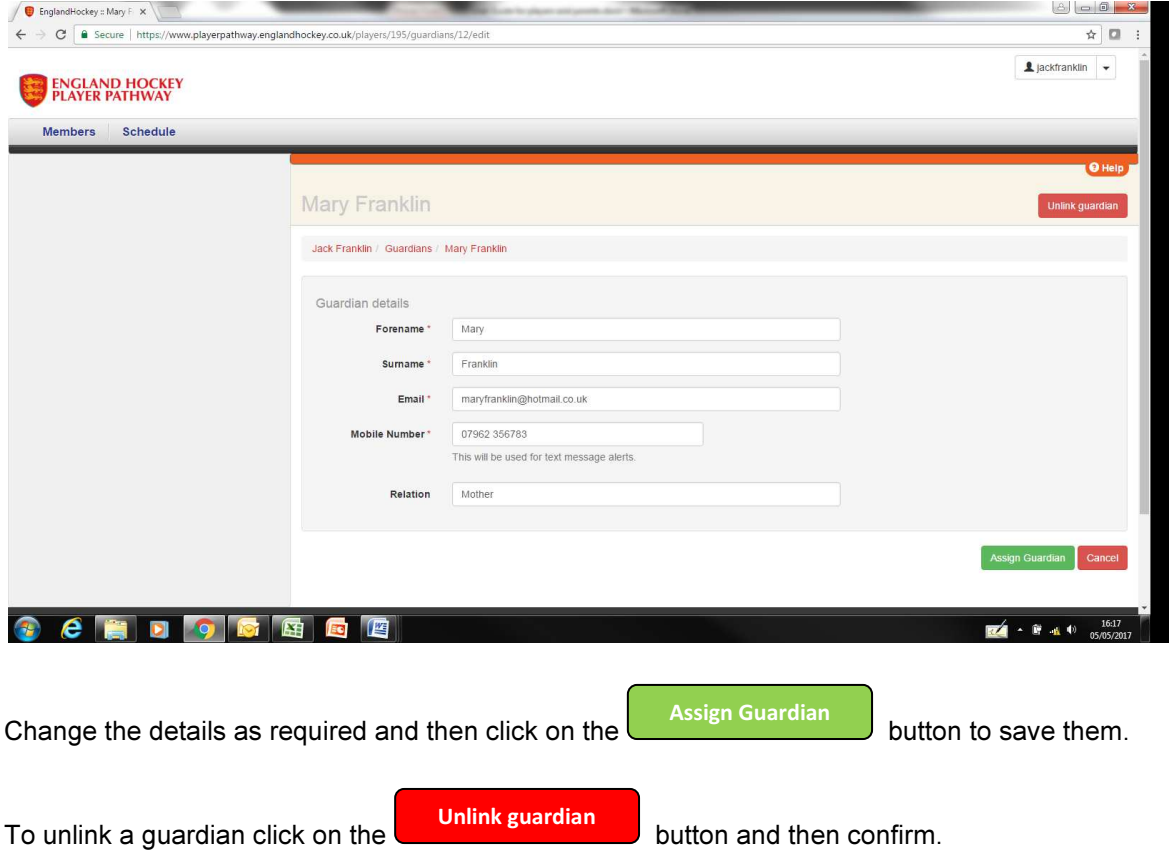

To amend guardian details or to unlink them click on the name on the list.

#### Your Documents

Any document file can be loaded up to your profile. You could use this function to save work for the education programme, training programmes or Individual Development Plans.

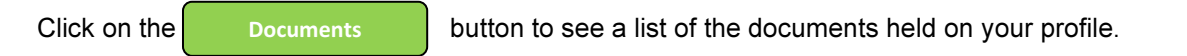

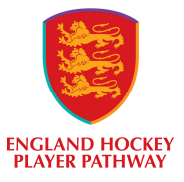

Click on the name of the document in the list to access that document.

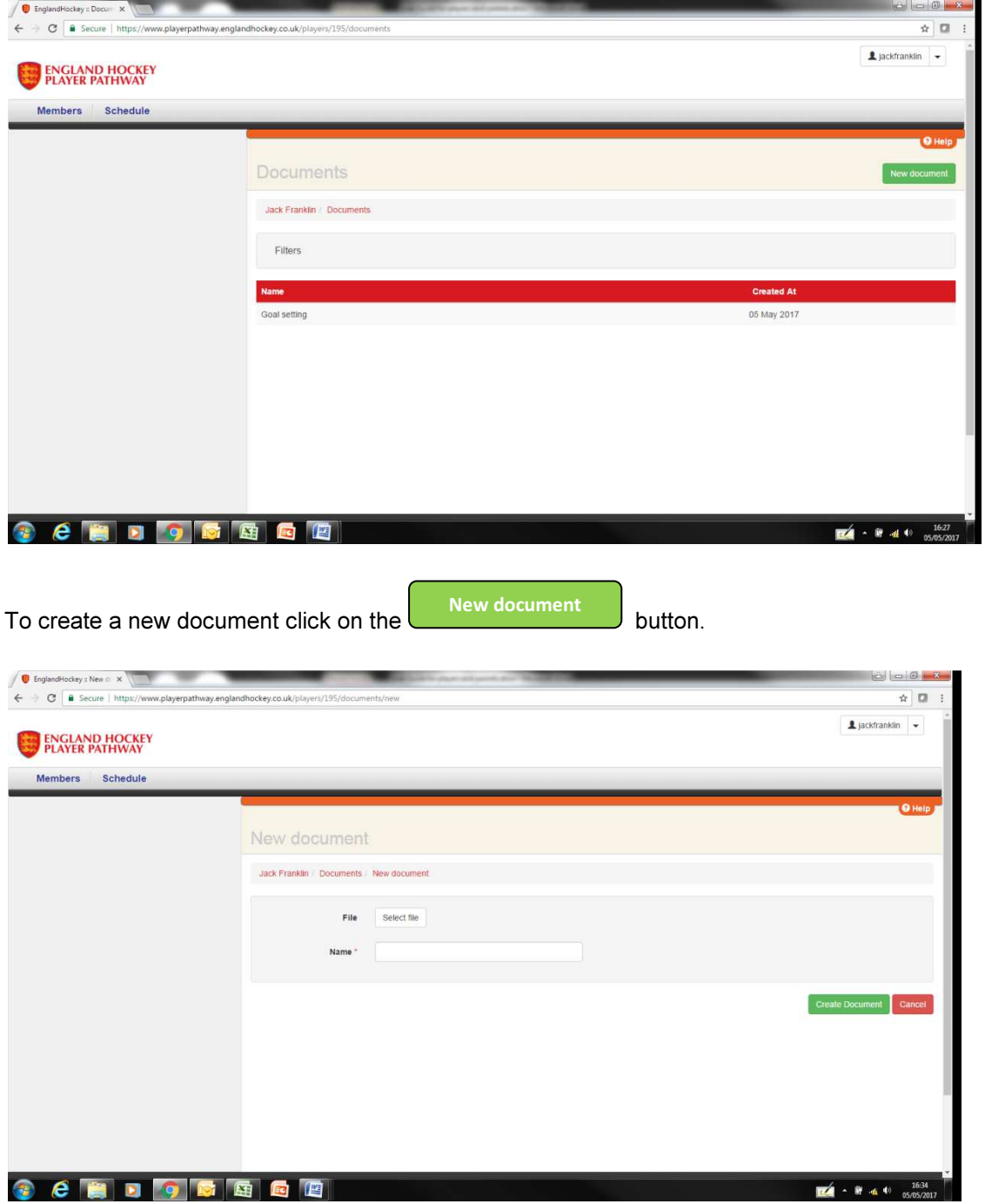

Click on the 'select file' button to select a file loaded on your current device. Enter a name in the name field and click on the  $\left\| \right\|$  create document button to upload it to your profile. Create document

#### Your omissions

This is where you can post on the system when you are unavailable to attend events e.g. you are on holiday or you are injured.

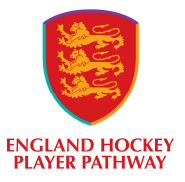

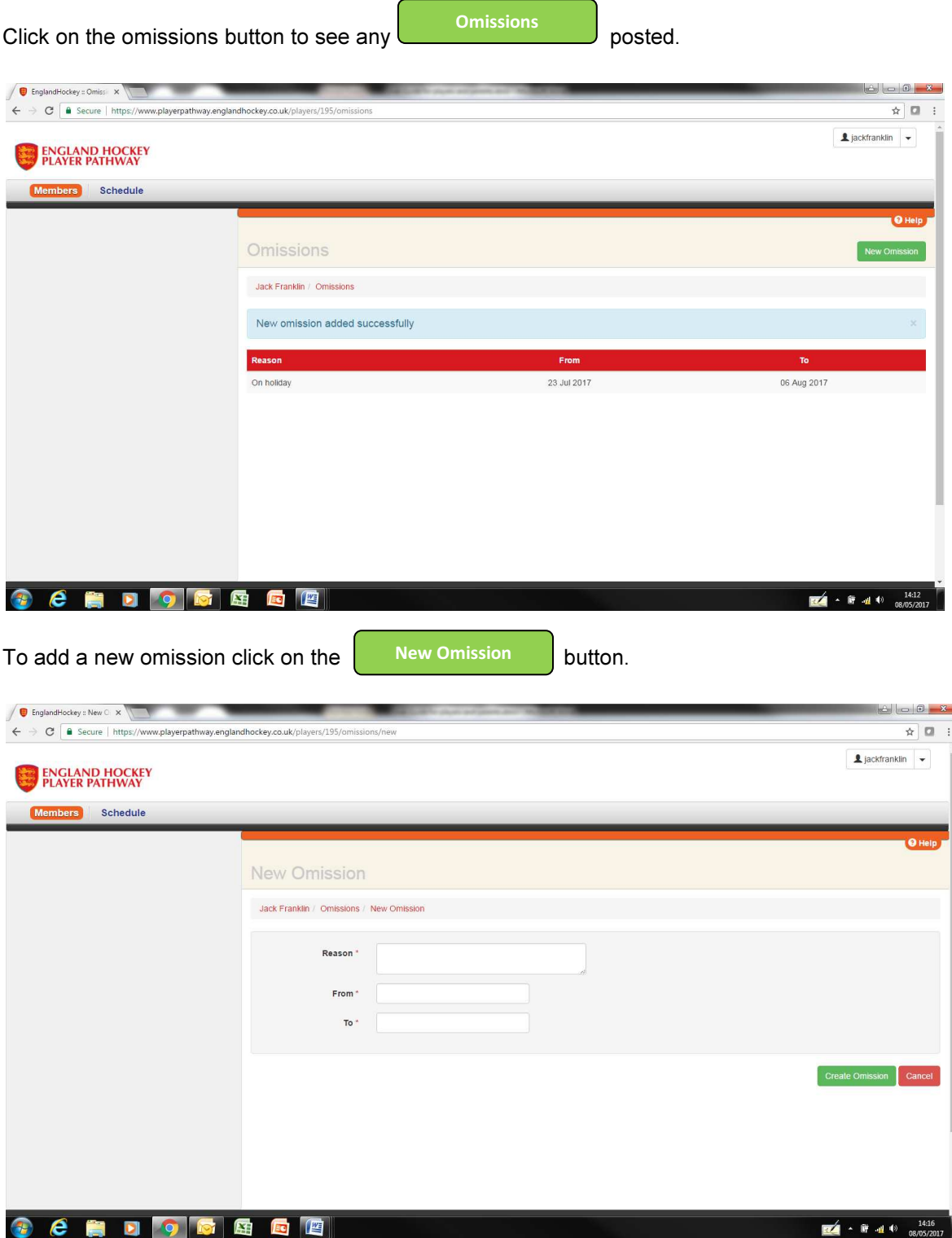

Enter the reason for your absence and then the 'from' and 'to' dates. Save the information by clicking on the **create Omission** button. If the coach tries to select you for a match or training on these dates you will be shown as unavailable. Create Omission

To update or delete an omission click on the required omission on the list.

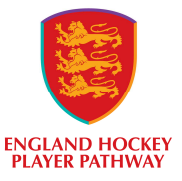

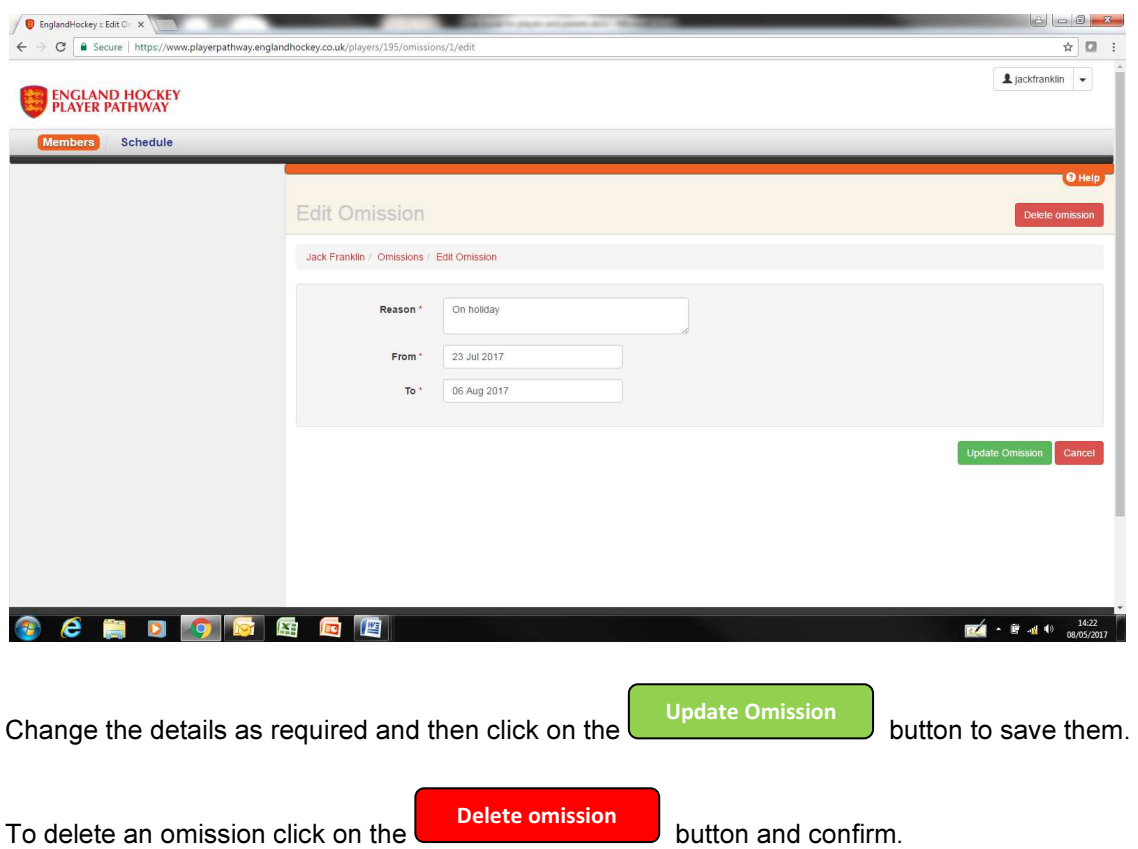

#### Your development records

Development records will be added by your coach and by you to support your progress. Written feedback will be given at times, but this should not be the only way you receive feedback on your progress and what you can do to improve further. Once a development record has been added by your coach it cannot be changed but you can add your own record in response if you wish.

To see your development records click on the **Development records** button.

Development records

User Guide for players and parents 13 support.playerpathway@englandhockey.co.uk

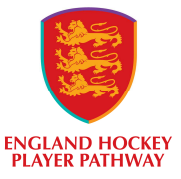

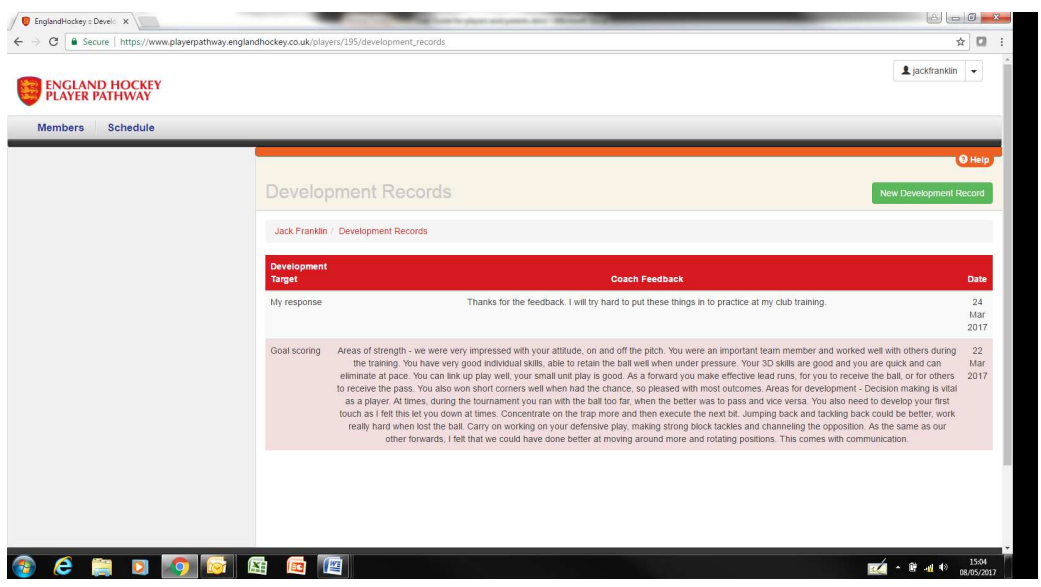

You cannot change a development record once added but you can add your own ones perhaps as a comment in response to your coaches feedback.

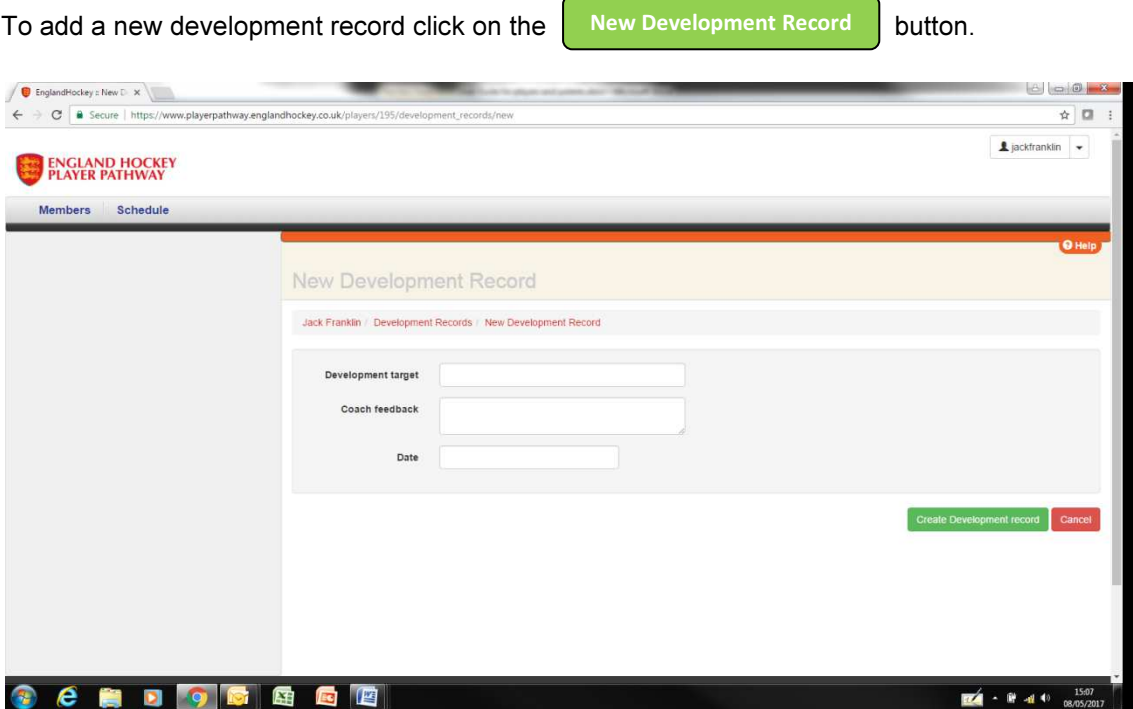

Fill in the development target and the coach feedback fields. These are free format fields. Select a

date that you want the development record to be recorded against. Then click on the button to save the record. Create Development Record